# <span id="page-0-0"></span>**eFundi Tutorial: How to import content from one eFundi site to another**

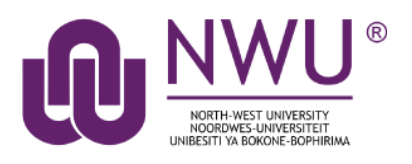

There are different ways to move content from one eFundi site to another.

*Tip:* You can import content from a previous site when creating your new module/course site. Please refer to the [course creation tutorial](http://efundi.nwu.ac.za/access/content/group/37d951f2-d770-4e51-9017-0fdde083540b/Word%20to%20PDF%20Tutorials/Staff/PDF%20Finals/Site%20Creation%202019.pdf) for steps on how to do this.

# **Index**

This tutorial will address the following topics: [Import all content from multiple eFundi tools](#page-1-0) [Need help?](#page-3-0)

# <span id="page-1-0"></span>**Import all content from multiple eFundi tools**

# [Back to index](#page-0-0)

**Login** to eFundi and navigate to your **new eFundi site**.

Select **Site Info** in the menu on the left.

*Tip:* You must have the same eFundi tool active on the new eFundi site if you want to be able to import the content to this new site. To add any tools that might be missing, please refer to the add/remove [tools](http://services.nwu.ac.za/sites/services.nwu.ac.za/files/files/eFundi%20Support/Infographics/How-to-add-a-tool2019.png) tutorial.

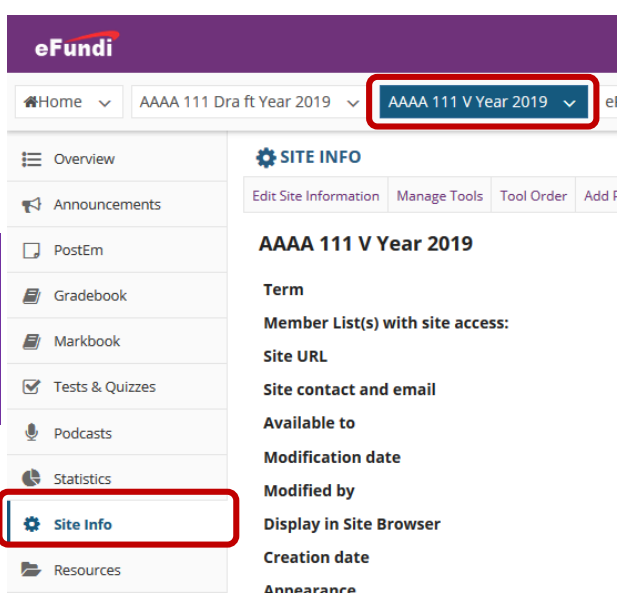

# Select **the Import from Site** tab at the top.

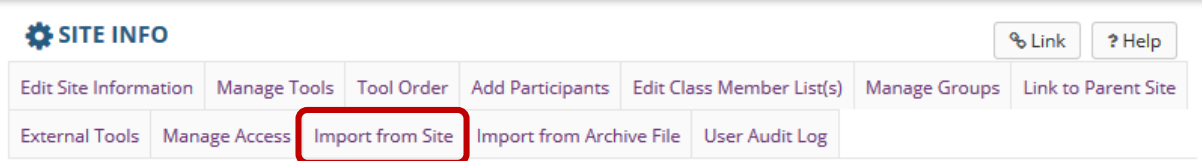

# Choose the method of import that you would prefer:

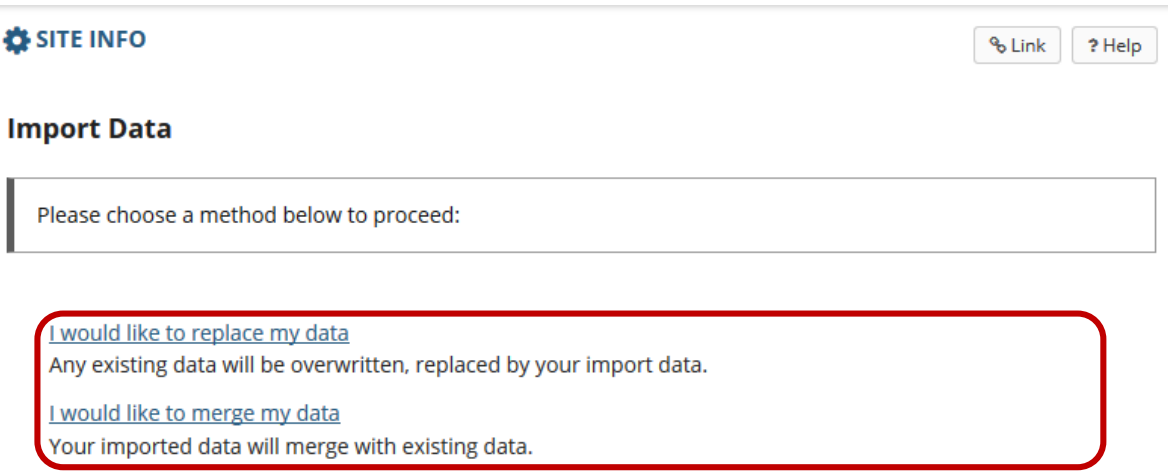

I would like to merge my user(s)

Your imported user(s) will merge with existing users. This method does not import roster-provided users.

Next, you will select the eFundi site you would like to import the content from by clicking the relevant checkbox. Once the site(s) have been selected, scroll to the bottom and click the **Continue** button.

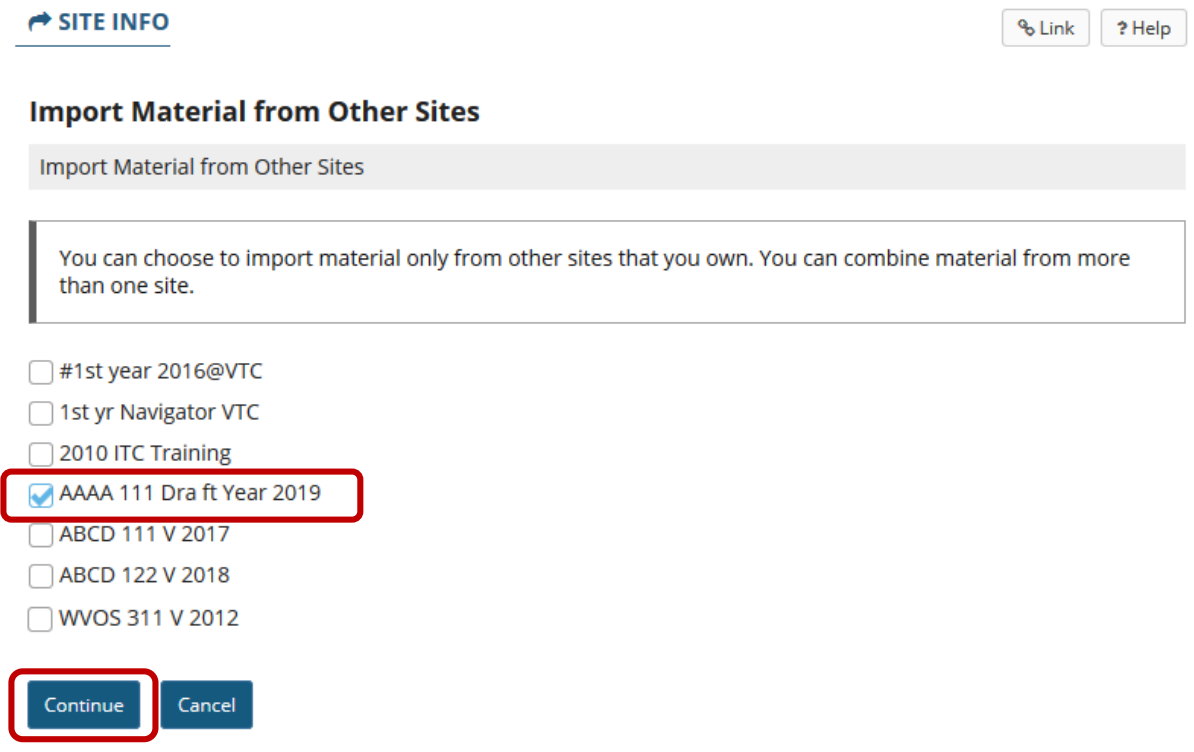

A list of tools that appear on BOTH sites will appear. Click the **checkboxes** for the tools' content that you would like to import to your new site, then click the **Finish** button.

#### **Re-use Material from Other Sites**

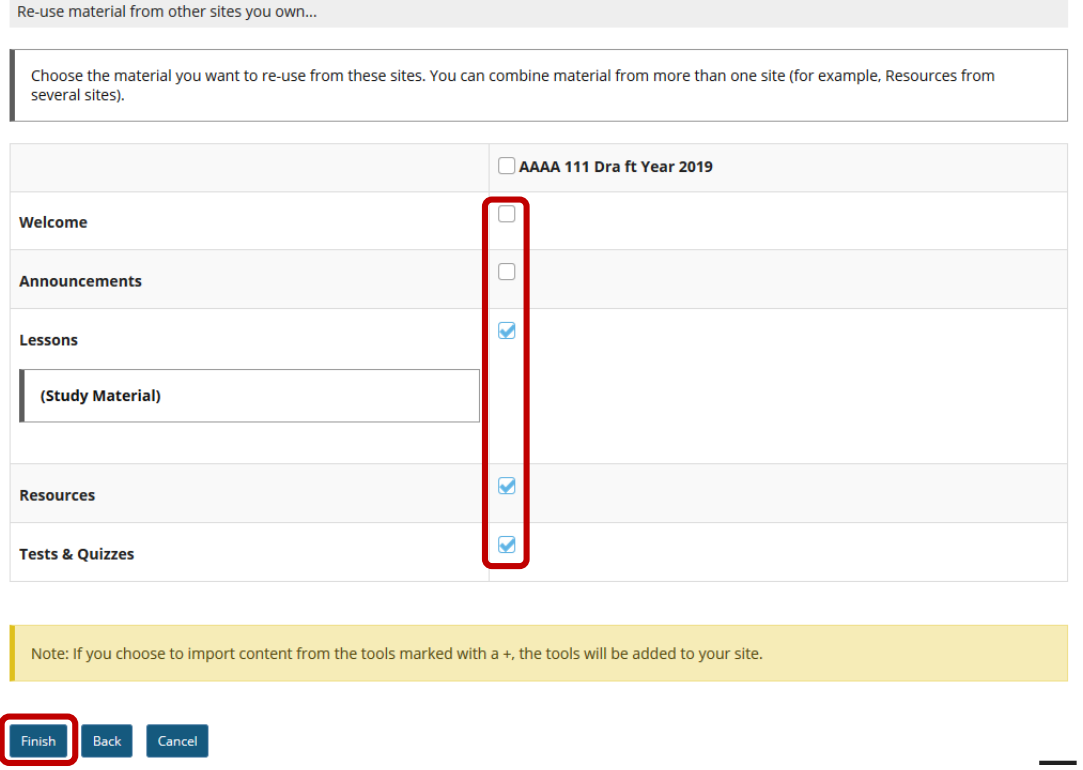

**Note:** Please do not import the Assignments tool from a previous year's site as this often causes errors. It is preferred that a new assignment is created from the start.

You will receive an email from eFundi once the import is complete:

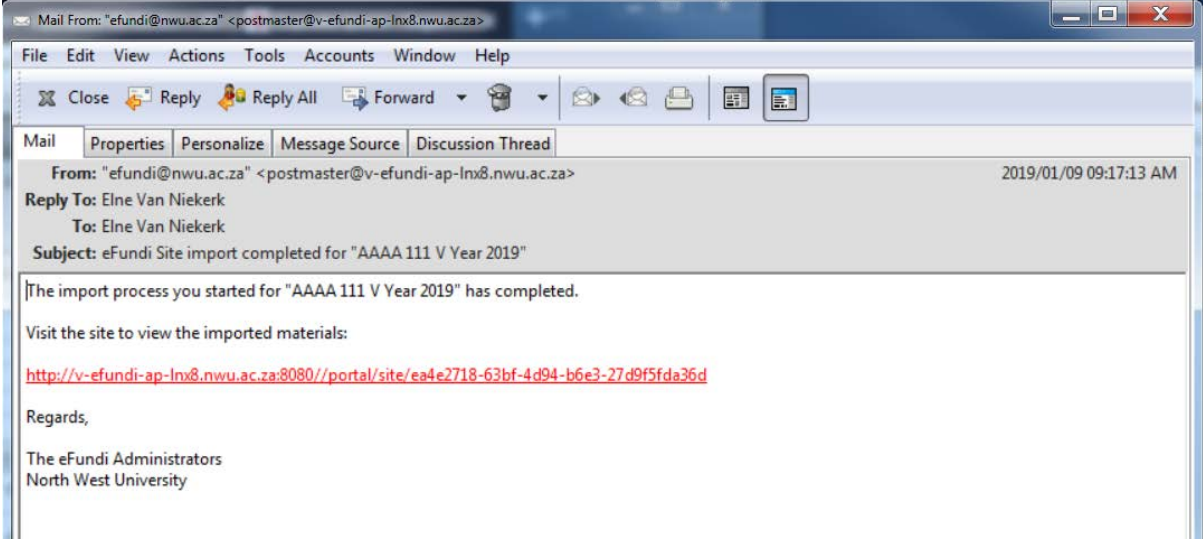

# <span id="page-3-0"></span>**Need help?**

# [Back to index](#page-0-0)

You can make use of the Sakai based Help resources available on all eFundi sites, or contact your site of delivery eFundi Support Desk.

OR: Please attend eFundi training or stop by during office hours for additional help.

### **eFundi Support Desk:**

**Call centre:** 018 285 5930

### **Campus support:**

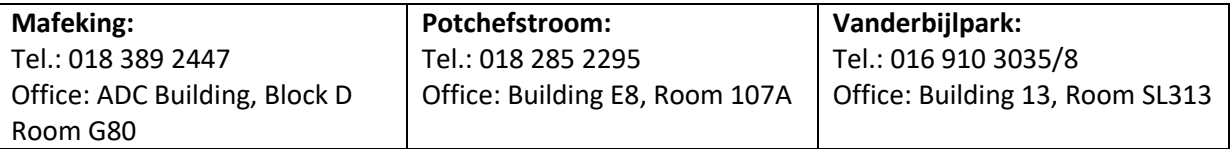

## **OR**

**Log a ticket:** [support.nwu.ac.za](https://support.nwu.ac.za/Login/Login?ReturnUrl=%2f)